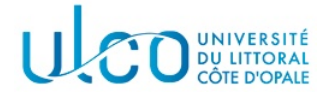

# Introduction au développement sous Android TP5

Master WeDSci/I2L -  $2^{me}$  année

année 2023-2024

## Introduction

L'objectif de ce TP est de poursuivre l'utilisation des intentions implicites et d'expérimenter l'utilisation des menus et des menus contextuels. Il aura pour cadre une l'application permettant de charger et modifier des images.

## Exercice 1

L'objectif de cet exercice est d'écrire une application nommée TPimageXXX, où XXX représente votre nom de login, permettant de charger une image stockée sur le périphérique et de l'afficher. Une vue de l'application à réaliser est donnée sur la figure 1 :

- l'image à charger se trouve au centre de l'interface;
- le bouton de chargement se trouve en bas de l'écran (vous utiliserez un composant ImageButton);
- le texte figurant en haut de l'écran correspond à l'URI de l'image chargée.

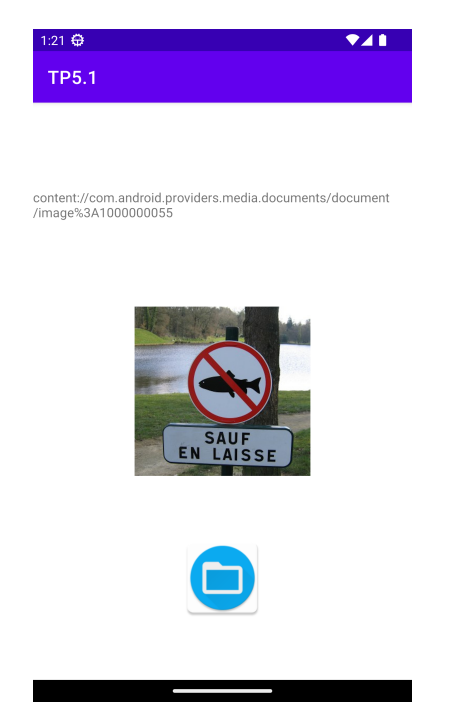

Figure 1 – Vue de l'interface graphique de l'exercice 1.

Avant de pouvoir charger une image, il est nécessaire que des images soient présentes sur le périphérique virtuel ... Pour ce faire, la méthode la plus simple est d'utiliser l'appareil de photo embarqué sur votre ´emulateur :

- Vérifiez, en utilisant le Android Virtual Device manager, que la caméra de votre périphérique est bien émulée. Dans le cas contraire, activez cette option;
- Vous pouvez ensuite utiliser l'appareil photo pour générer quelques images de test;

Sur certaines versions d'émulateur se trouve une option *scène virtuelle* qui permet de prendre des images d'une scène un peu plus complexe qu'un simple damier.

Vous pouvez également ajouter des images dans le périphérique virtuel sous Android Studio :

- Vérifiez qu'une SD-Card virtuelle est bien présente sur le périphérique virtuel (via  $AVD$  manager), puis ouvrez l'explorateur de fichiers du périphérique virtuel (Device File Explorer) via le menu View/Tools/Device File Explorer ou le bouton correspondant dans le coin inférieur droit de la fenêtre d'Android Studio. À noter qu'il est nécessaire qu'un périphérique virtuel soit en activité pour pouvoir effectuer les actions qui suivent ...
- dans l'explorateur de fichiers qui apparaît, sélectionnez le dossier mnt/sdcard. Sélectionnez éventuellement l'un des sous-dossiers Pictures ou DCIM s'ils sont présents;
- en vous assurant que le dossier choisi est bien surligné (dans la négative, la copie risque d'être faite à un endroit où vous ne retrouverez pas votre image ...), sélectionnez l'option upload pour télécharger une image;
- Notez qu'il sera nécessaire de redémarrer le périphérique virtuel pour que ces images soient prises en compte ...

#### étape 1

Dans un premier temps, créez l'interface graphique telle qu'elle apparaît sur la figure 1. On précise que le widget à utiliser pour l'image est ImageView. Compléter le code de l'application de manière à pouvoir g´erer l'appui sur le bouton de chargement, en faisant afficher un message dans la console.

#### étape 2

Complétez votre application avec une variable de type ActivityResultLauncher qui permettra de récupérer l'Uri de l'image qui sera choisie. La classe de contrat à utiliser sera alors

#### ActivityResultContracts.GetContent

et le paramètre à utiliser lors du lancement de l'intention sera une chaîne de caractères représentant le type mime des images à rechercher. Dans un premier temps, la fonction callback qui traitera l'Uri de l'image choisie par l'utilisateur se contentera de mettre à jour le champs texte correspondant de l'interface.

#### étape 3

Complétez votre application en y ajoutant le code de la méthode suivante :

private void ChargerImage(Uri imageUri)

qui permettra de charger et afficher l'image dont l'emplacement est indiqué par la paramètre imageUri. Cette fonction sera appelée par la fonction callback de la question précédente.

On précise les points supplémentaires suivants :

— l'image à récupérer sera stockée dans une instance de la classe Bitmap, que vous récupérerez en utilisant le code suivant<sup>1</sup>, en supposant que l'Uri de l'image se trouve dans la variable imageUri :

```
// ----- préparer les options de chargement de l'image
BitmapFactory.Options option = new BitmapFactory.Options();
option.inMutable = true; // l'image pourra être modifiée
// ------ chargement de l'image - valeur retournée null en cas d'erreur
Bitmap bm = BitmapFactory.decodeStream(getContentResolver().openInputStream(imageUri), null, option);
```
où imageUri représentera l'URI de l'image retournée par l'application extérieure ;

 $-$  la classe à utiliser pour l'affichage de l'image est ImageView;

### Exercice 2

Modifiez votre application de chargement d'images en lui ajoutant un menu qui contiendra deux op´erations (voir figure 2a) permettant d'effectuer respectivement (i) un miroir horizontal de l'image (figure 2b) et (ii) un miroir vertical (figure 2c) de l'image. Pour récupérer le bitmap mémorisé dans le ImageView, vous pourrez utiliser le code suivant :

<sup>1.</sup> davantage d'informations seront données sur ce code lors de l'étude des Content Provider.

// image est une instance de ImageView Bitmap bitmap = ((BitmapDrawable)image.getDrawable()).getBitmap();

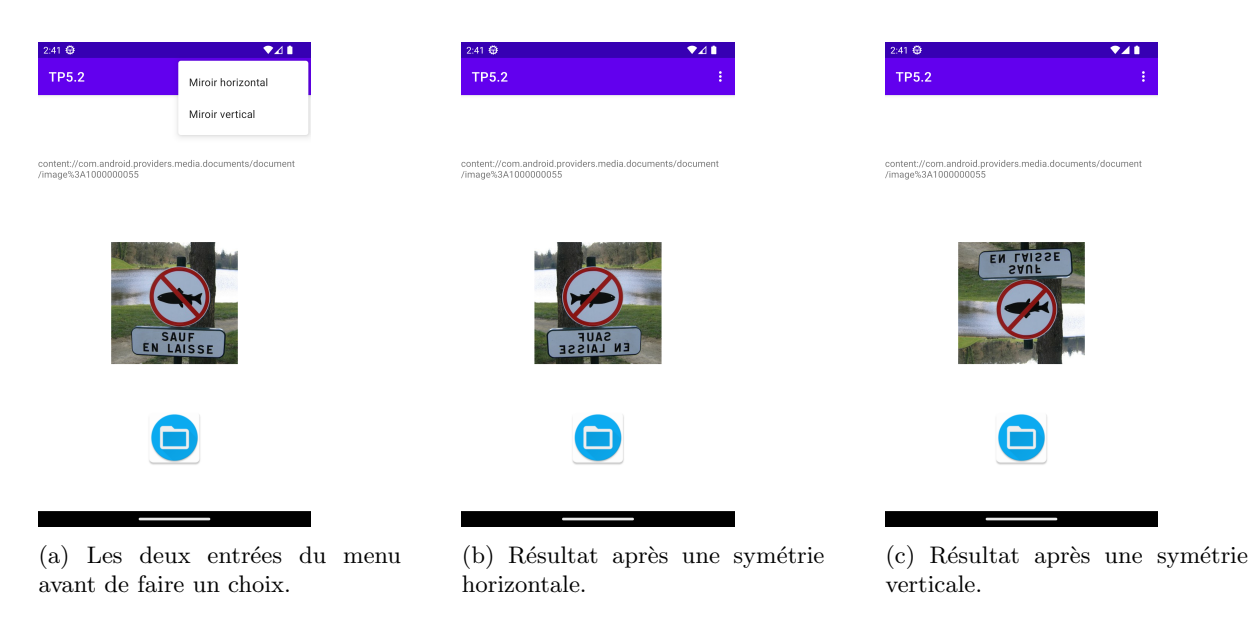

FIGURE  $2$  – Différentes vues de l'utilisation du menu demandé.

On précise que ces opérations devront se faire pixel par pixel, et non pas en utilisant les opérations géométriques sur les images (solution la plus fréquemment rencontrée sur les forums ...) telles que setScaleX, setScaleY, utilisation d'une matrice de transformation, etc.

Vous utiliserez donc les méthodes getPixel et setPixel, qui permettent un accès direct aux pixels d'un bitmap. Vous gérerez le fait que l'utilisateur pourra déclencher les opérations de miroir alors qu'aucune image n'est chargée ...

### Exercice 3

Ajoutez un menu contextuel au composant d'affichage de l'image (voir figure 3a), de telle sorte que les deux opérations suivantes puissent être appliquées à l'image en cas de choix :

- Inverser les couleurs de l'image (voir figure 3b) ;
- Transformer l'image en niveaux de gris (voir figure 3c).

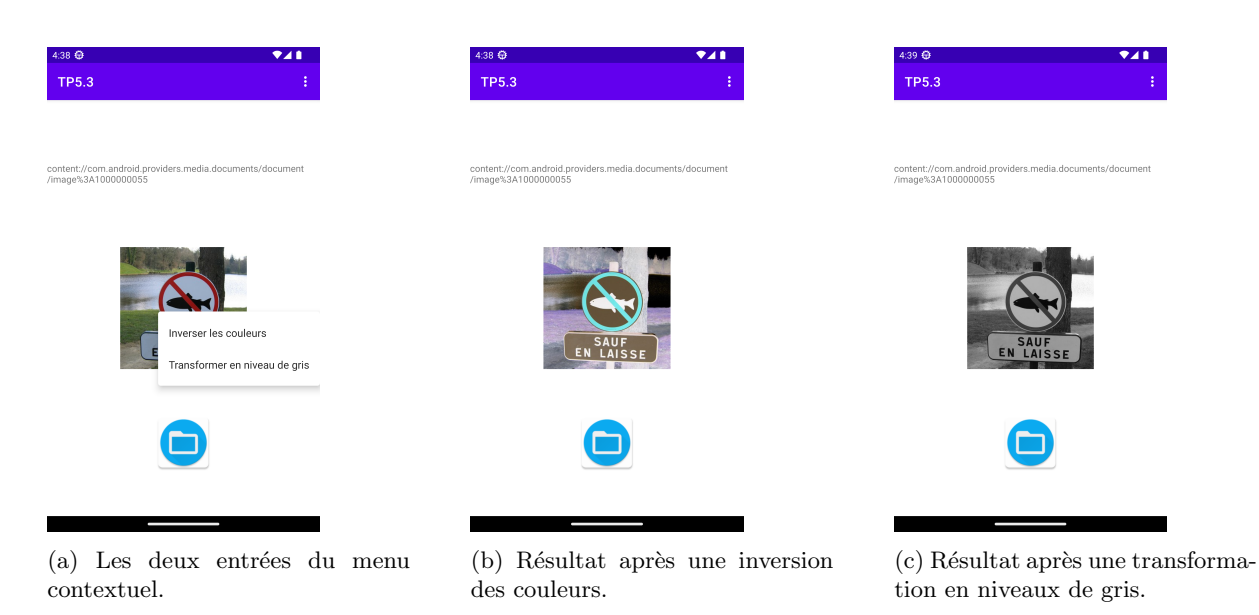

FIGURE 3 – Différentes vues de l'application pour le menu contextuel.

Afin de pouvoir réaliser ces opérations, les informations suivantes vous sont données :

- Une couleur est représentée par un entier 32 bits dont chaque octet représente un canal de couleur. Les canaux sont notés alpha (pour la transparence), rouge, vert et bleu (pour les trois couleurs primaires). Le canal alpha ne sera jamais modifié dans ce TP;
- Android fourni une classe nommée Color permettant de manipuler facilement ces différents canaux ;
- La classe Bitmap permet d'affecter une couleur à un pixel ou récupérer la couleur de celui-ci via ses méthodes setPixel() et getPixel();
- Inverser un canal de couleur consiste à transformer sa valeur v en  $(255 v)$ ;
- Convertir une couleur  $(a, r, v, b)$  en un niveau de gris consiste à affecter la même valeur aux trois canaux de couleur primaire, cette dernière pouvant être calculée, dans un premier temps, comme la moyenne m des trois primaires (soit  $(a, r, v, b) \rightarrow (a, m, m, m)$ ).

## Exercice 4

Finalisez votre application de telle sorte qu'elle dispose des nouvelles fonctionnalités suivantes :

- Un bouton d'annulation, qui remet l'image dans son ´etat initial, c'est `a dire au moment o`u elle a été chargée;
- Deux choix supplémentaires dans le menu principal ((voir figure 4a), permettant :
	- d'effectuer une rotation à 90 degrés de l'image dans le sens horaire (figure 4b);
	- d'effectuer une rotation à 90 degrés de l'image dans le sens anti-horaire (figure  $4c$ ).

Les opérations concernant ces deux rotations devront être faites pixel par pixel.

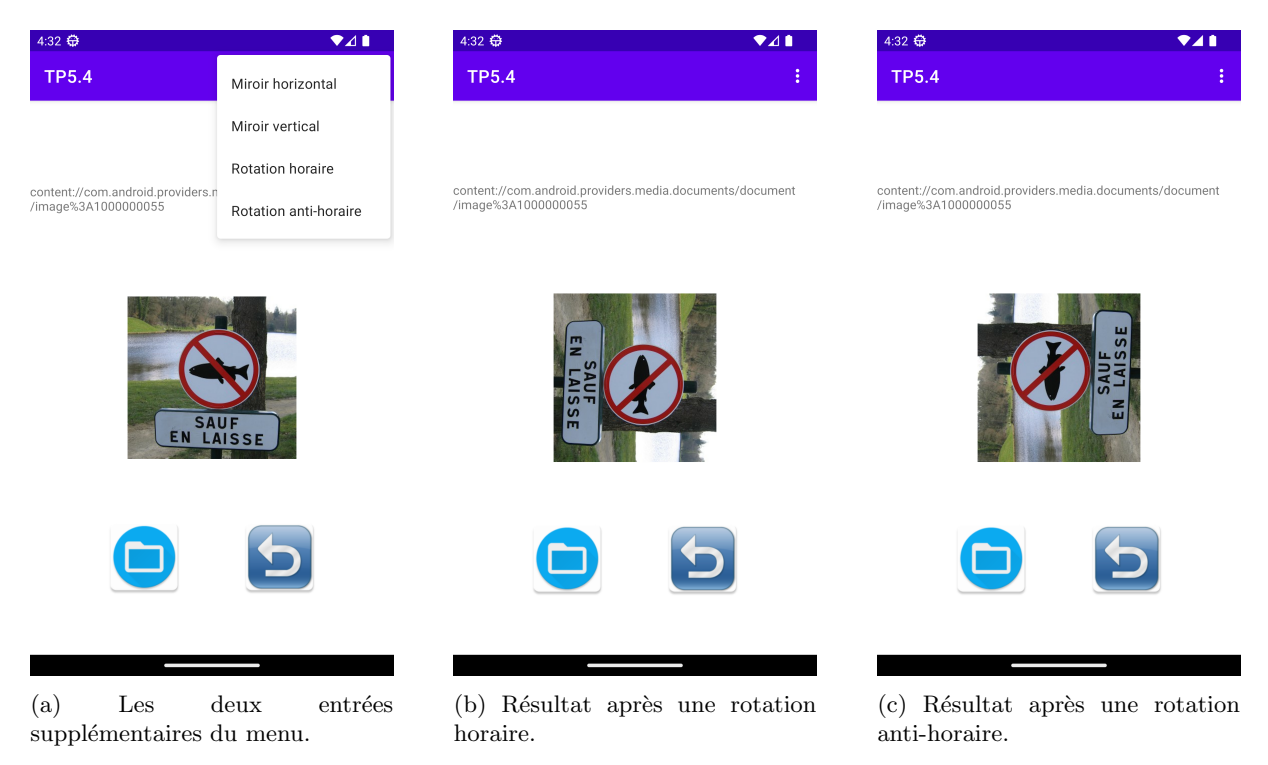

FIGURE  $4$  – Différentes vues de l'utilisation des nouvelles fonctionnalités.